#### **راهنمای استفاده از دوربین**

ابتدا برنامه را توسط کد QR که روی جعبه آن درج شده است ، دانلود نمایید.

باگوش دادن به فرمان صوتی دوربین که حدود 03 ثانیه طول میکشد دوربین را راه اندازی کنید.

باشنیدن صدای "درحال اتصال به wifi " دستورات زیر را دنبال کنید:

اگر فقط صدای " تنظیمات دریافت شد.wifi درحال اتصال به..." و دستگاه دستور صوتی را متوقف کرد ، دوربین را توسط دکمه reset به حالت پیش فرض کارخانه برگردانید و عملیات باال را دوباره انجام دهید.

نحوه اتصال به دوربین در اندروید:

باید دوربین و موبایل به local wifi وصل باشد.

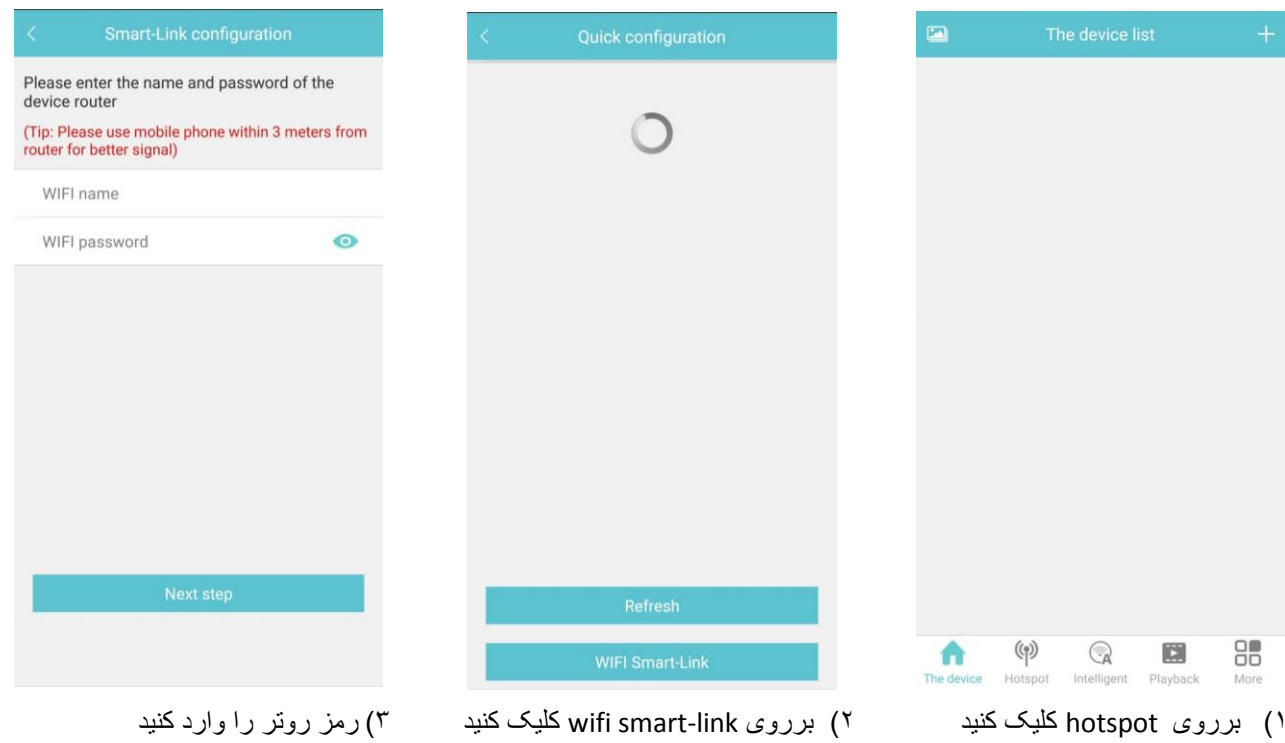

### **نحوه reset دستگاه :**

دکمه reset را که در پشت دستگاه قرار دارد به مدت پنج ثانیه نگه دارید تا صدای "بازگشت به تنظیمات کارخانه" شنیده شود.

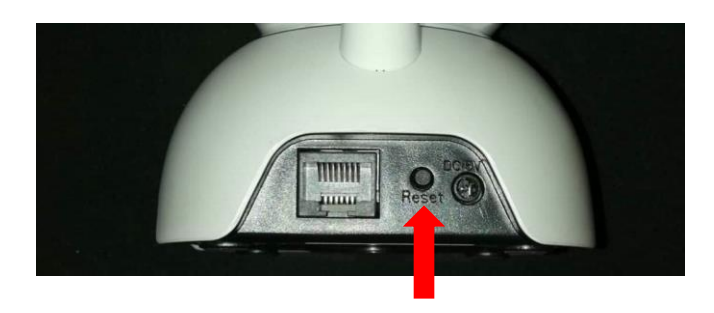

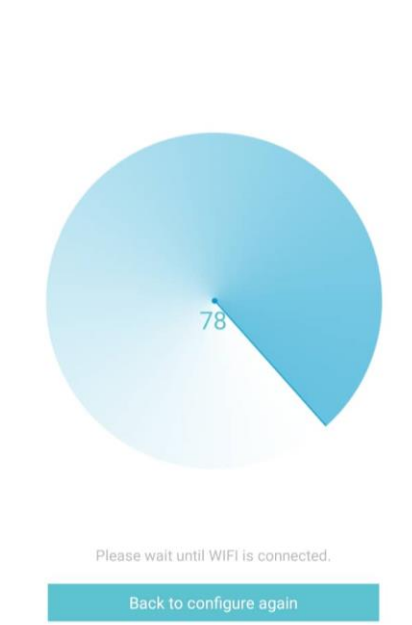

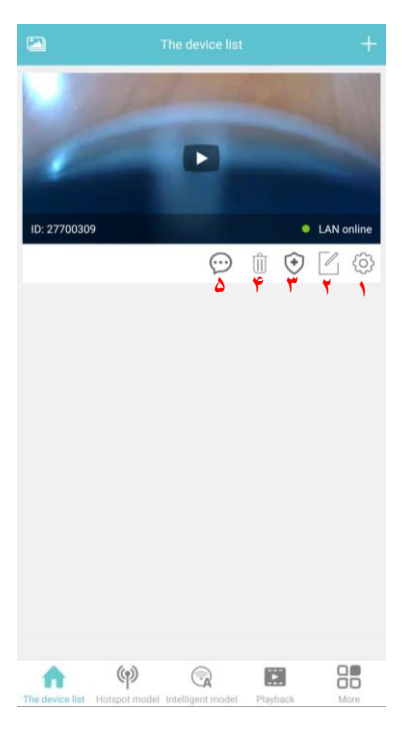

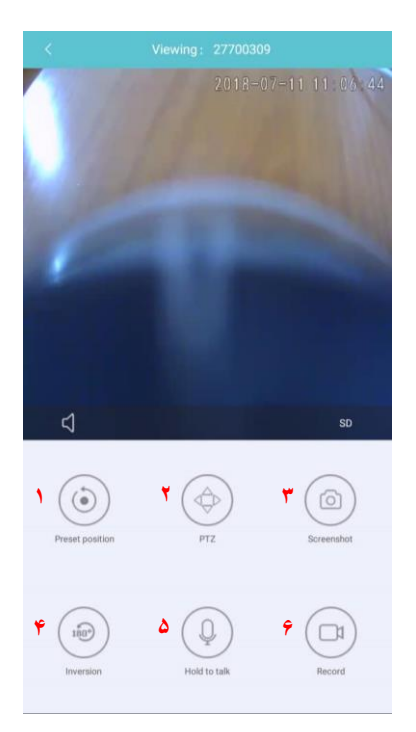

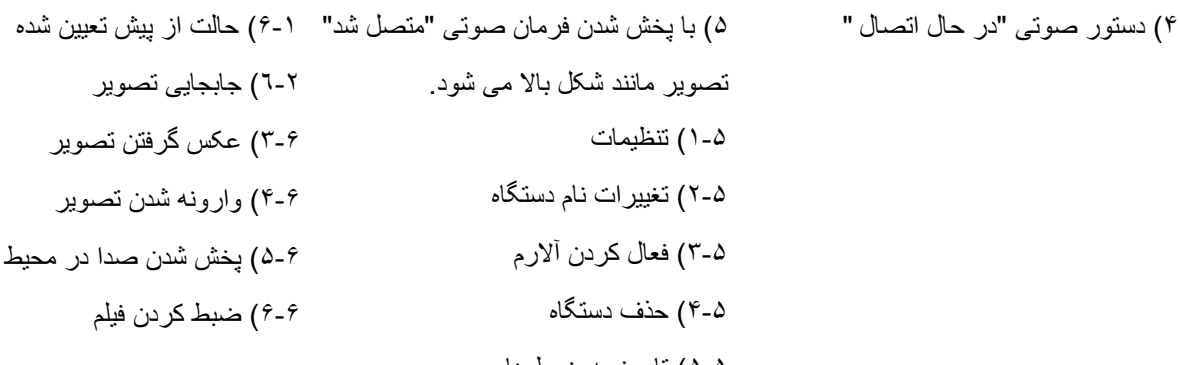

# موير موير در محیط 6-6( ضبط کردن فیلم

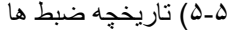

# **1-5( تنظیمات دستگاه**

- A. تنظیمات شبکه
- B. تنظیمات ضبط داده ها
- C. تنظیمات تاریخ و زمان
	- D. تنظیمات هشدار
		- IP تنظیمات .E
	- F. آپدیت دستگاه

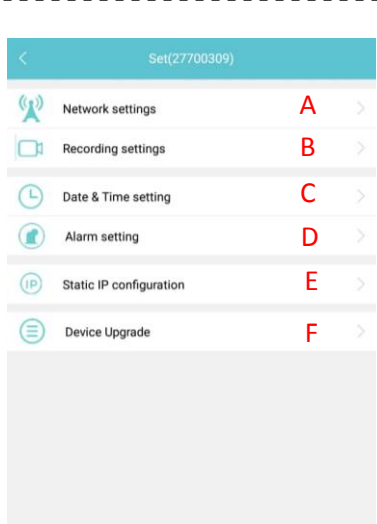

#### **A.تنظیمات شبکه**

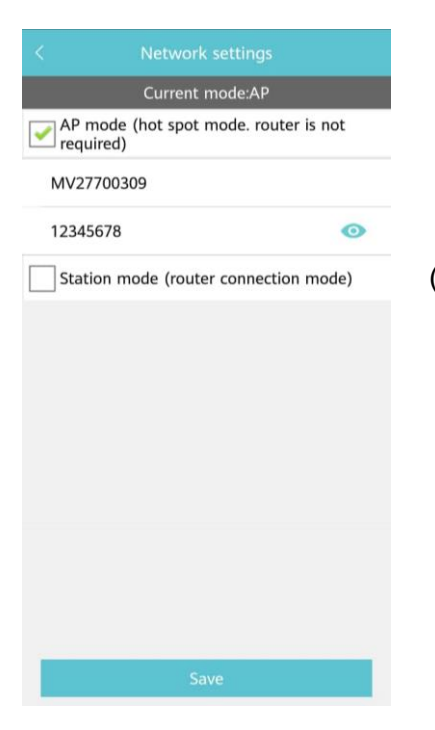

Station mode: از لیست local wifi دستگاه خود را انتخاب کرده سپس رمز دستگاه را برای اتصال وارد کنید. mode AP: این حالت برای دسترسی خانگی تعریف شده و نیازی به روتر خارجی نمی باشد با انتخاب این گزینه دستگاه خود به روتر تبدیل شده و می توان دستگاه کنترل کننده )گوشی موبایل(

را مستقیما به خود دوربین متصل کرد.

[این فرآیند برای اتصال مقداری زمانبر می باشد.]

**D.تنظیمات هشدار**

مناطقی که با رنگ قرمز مشخص شده اند مناطقی هستند که در صورت حرکت اجسام ، دوربین در حالت هشدار قرار می گیرد.

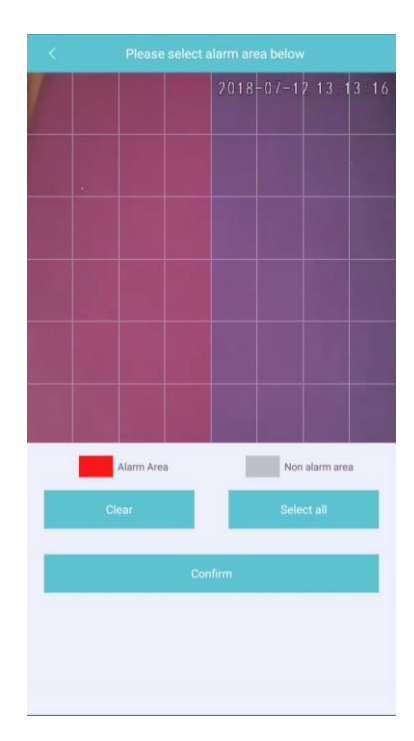

# **جستجوی فایل های ذخیره شده:**

پس از انتخاب دستگاه در bar menu آغازین با وارد کردن زمان و تاریخ دلخواه می توانید تصاویر ضبظ شده را مشاهده کنید.

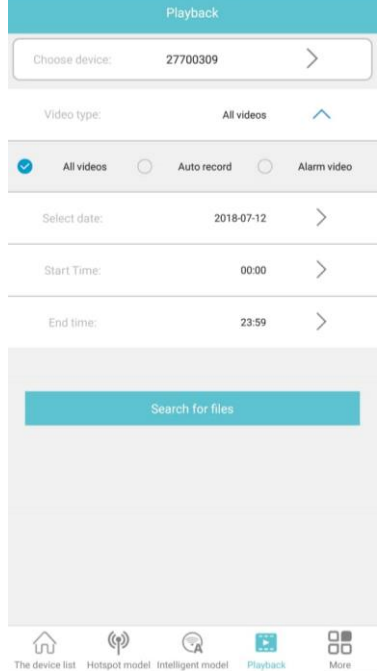

**منو اطالعات:**

- .1 تصاویر ذخیره شده
	- .2 امنیت نرم افزار
		- .0 درباره برنامه
- .4 خروج از برنامه

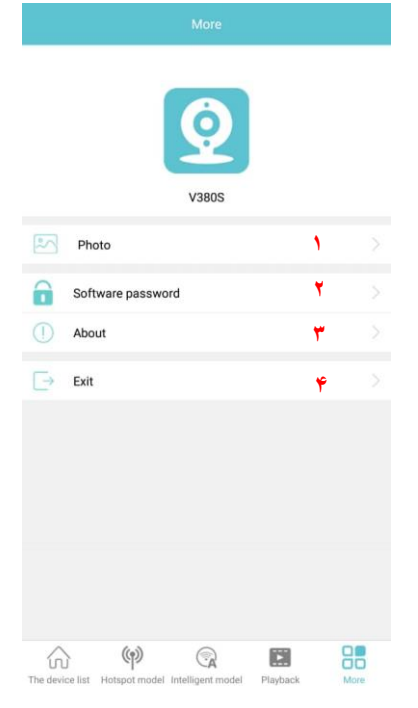

**نکته:**درصورتی که اتصال بصورت mode AP باشد برای تغییر حالت network(بهMODE STATION )باید حتما دستگاه کنترل کننده به روتر وصل شده باشد ؛ برای تغییر از حالت MODE STATION به حالت دیگر نیز این انصال توسط وای فای یا موبایل دیتا باید انجام گردد.